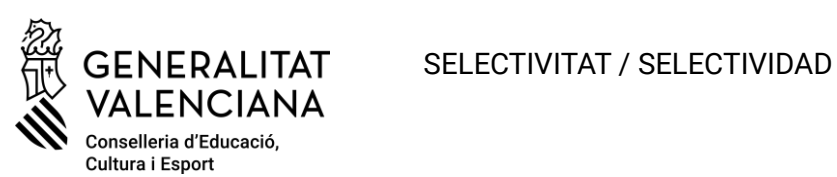

# Contenido

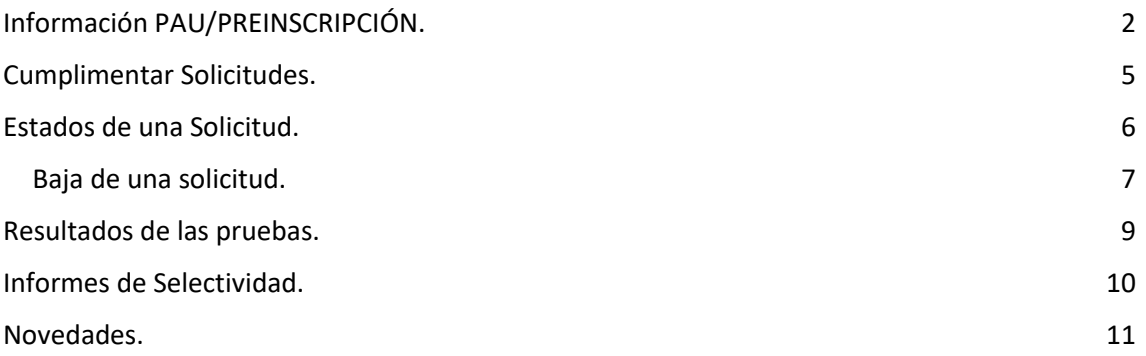

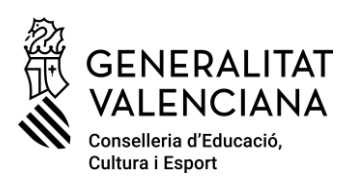

# <span id="page-1-0"></span>Información PAU/PREINSCRIPCIÓN.

En Información PAU - Universidad - [Generalitat Valenciana \(gva.es\)](https://innova.gva.es/es/web/universidad/informacion-pau) se puede encontrar información relativa a la prueba de acceso a la universidad.

El módulo de selectividad se ha migrado a ITACA3 y no varía en nada respecto a ITACA1 salvo las modificaciones de este año por normativa (Reclamaciones de notas de Bachillerato pendientes y modalidad de presentación para Bachibac).

Abrir módulo de Selectividad en ITACA.

• Localización.

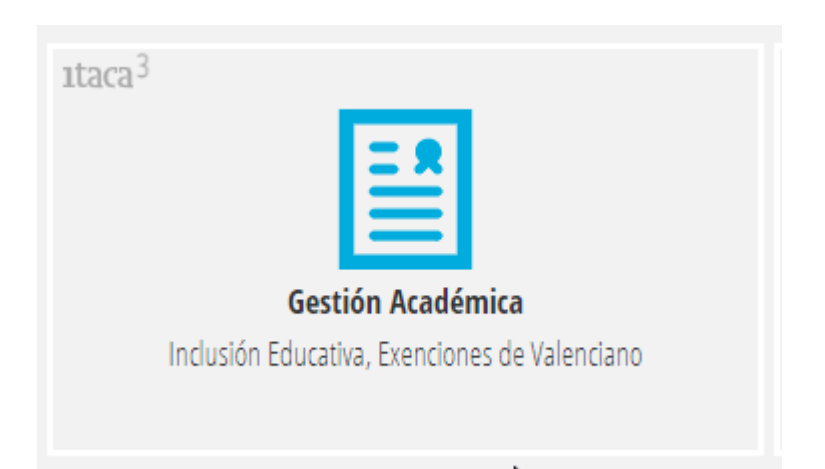

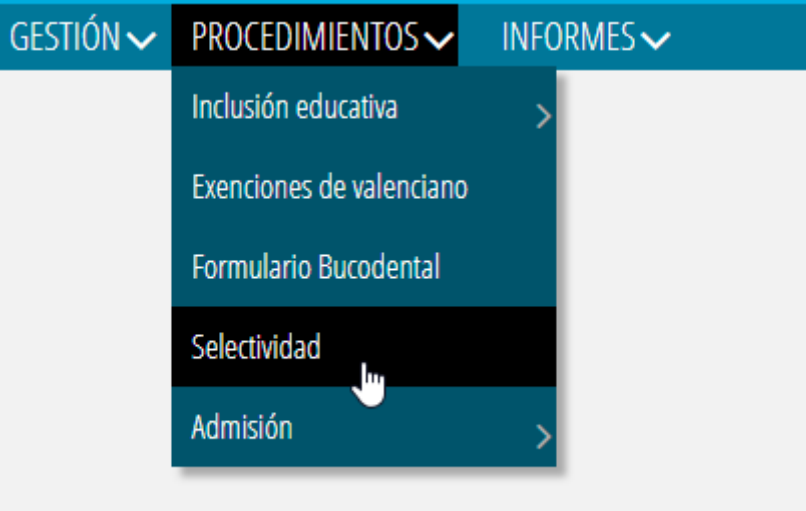

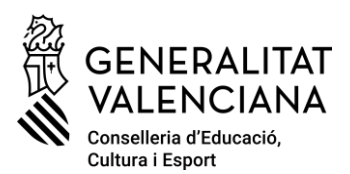

- Situación de la fase.
	- o Fases de solicitud no configuradas.

Si no están configuradas las fases de envío de solicitudes del curso no se puede utilizar el módulo. Es un indicador de que todavía no se ha habilitado el módulo para ser utilizado en el curso seleccionado y han de ser configuradas desde el Servicio de Informática para la Gestión Educativa.

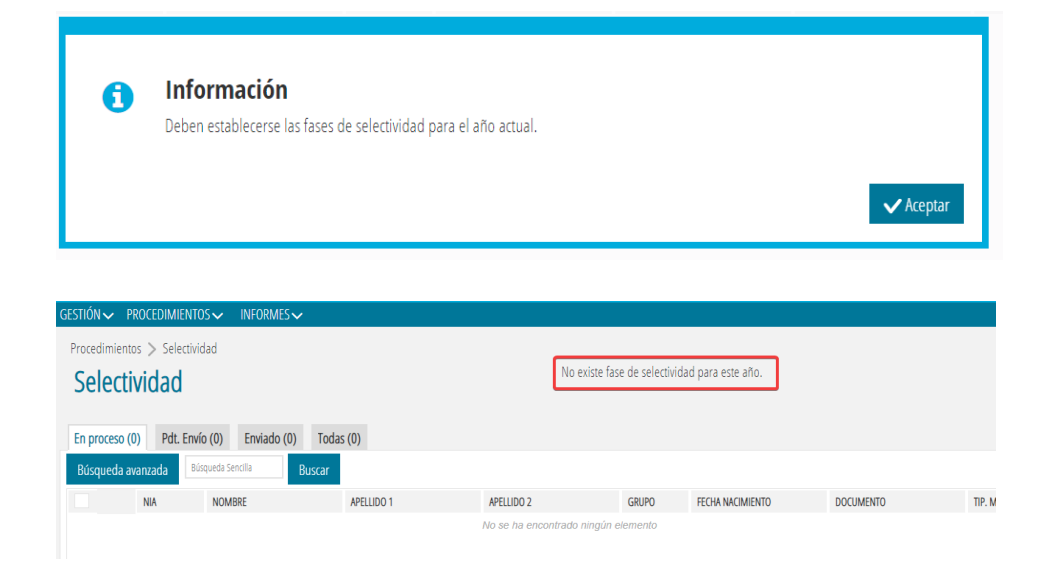

o Fase de envío de solicitudes Cerrada.

En el caso que haya expirado el plazo de envío de solicitudes de la convocatoria seleccionada, indicará que la fase de envío está cerrada.

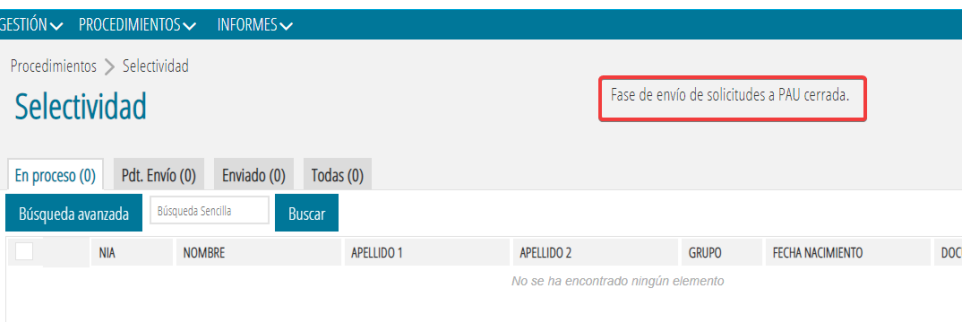

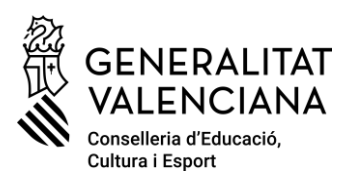

o Fecha de cierre de la Fase de envío de solicitudes.

En el caso que la fase de envío esté abierta por estar en fecha con la convocatoria seleccionaría se mostrará la fecha y hora de cierre.

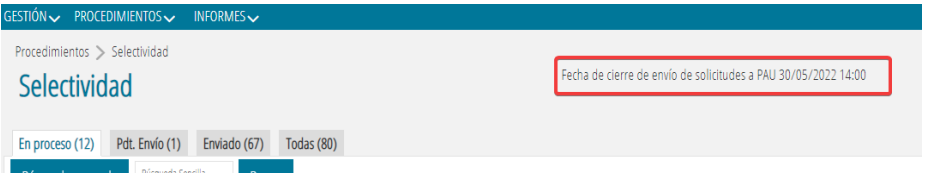

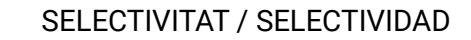

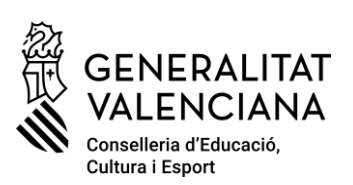

## <span id="page-4-0"></span>Cumplimentar Solicitudes.

Se pueden crear solicitudes siempre y cuando no se haya superado la fecha y hora de cierre de la fase del curso y convocatoria seleccionada. En el caso que estemos en un curso con las **fases configuradas** y que **no se haya alcanzado la fecha de apertura** de fase para el curso y convocatoria seleccionados, se podrán crear solicitudes y modificarlas **pero no se contará con la opción de envío** hasta que no se alcance la fecha de inicio de matriculación en las PAU establecida en el calendario oficial.

• Con precarga.

Permite crear de manera automática solicitudes a partir de los alumnos que figuren como que obtienen título en Promoción Automática en la convocatoria correspondiente y que no tienen ninguna solicitud cursada. **Esta opción no está disponible para la convocatoria extraordinaria**.

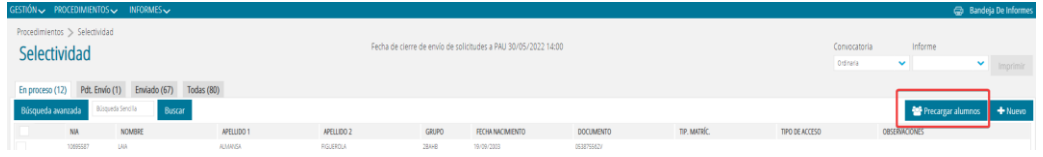

• Opción de Nuevo.

Permite crear solicitudes conociendo el NIA y fecha de nacimiento de la persona que va a solicitar la matrícula.

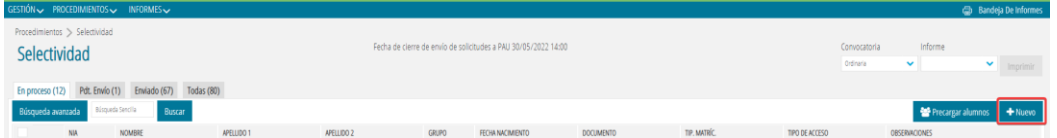

- Cumplimentación de la solicitud. Consideraciones Importantes.
	- o **El correo electrónico es muy importante que sea el de la persona que se presenta a las PAU y que esté actualizado porque es el correo que le permitirá conocer los datos de su solicitud cuando se grabe y recuperar la contraseña del Portal del Alumno (Aplicación Web donde se publican los resultados de las PAU y donde se cursan las posibles reclamaciones) en el caso de olvido.**
	- o **Se permite introducir notas por debajo de 5 solo en los casos de Bachillerato en los que se marque que la persona solicitante tiene reclamaciones pendientes. SE DEBE SIEMPRE DE PONER LA NOTA OBTENIDA EN LA EVALUACIÓN.**
	- o Cada vez que se guarden los datos de una solicitud se enviará, previo mensaje de confirmación, un correo a la persona solicitante.

**5**

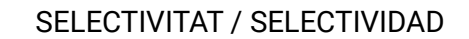

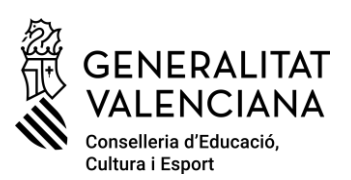

## <span id="page-5-0"></span>Estados de una Solicitud.

■ En proceso.

Este estado recoge las solicitudes que se han creado pero que les falta información obligatoria para poder ser procesadas. En este estado se permite la eliminación.

Pdt. Envío.

Este estado recoge las solicitudes que están correctamente cumplimentadas y que están pendientes de envío.

**Cuando se esté por fecha y hora dentro de la fase de envío de solicitudes, se habilita el envío de estas.**

Se puede realizar el envío de forma individual o en lote, se enviarán las solicitudes marcadas como seleccionadas, con el botón derecho del ratón sobre cualquier solicitud y con la opción de Enviar se hace efectivo el envío.

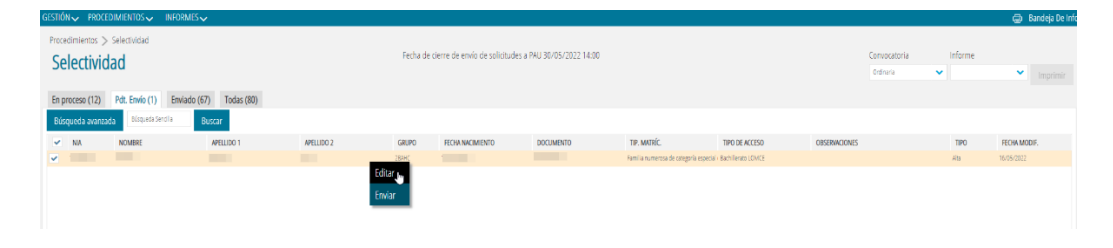

### **ANTES DE ENVIAR ES IMPORTANTE COMPROBAR SU TIPO**

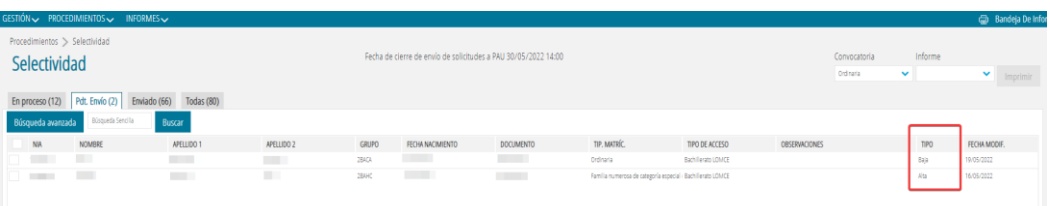

Nos podemos encontrar con alguna solicitud que tenga el tipo **Baja**, indica que esta solicitud proviene de una **solicitud de baja**.

### **Es importante saber que**,

- o Si se cursa el envío con este estado, se dará de baja a la persona solicitante **y no se podrá crear otra solicitud para esta**.
- o Si se modifica algún dato de la solicitud de este tipo y se guardan los cambios, se cambia a tipo **Alta**, y se cursará el envió con las modificaciones realizadas.
- Enviado.

Este estado recoge las solicitudes que se han enviado y se puede ver el resultado del envío en la columna ESTADO.

#### **En este estado se puede solicitar la baja de la Solicitud**.

**6**

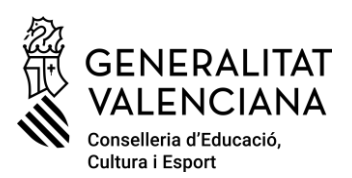

### <span id="page-6-0"></span>Baja de una solicitud.

La baja es una funcionalidad que permite,

- o Dar de baja a un solicitante definitivamente que no se presente a las PAU.
- o Modificar una solicitud enviada con datos erróneos.

Una solicitud se puede dar baja siempre y cuando **la Universidad no haya matriculado ya a la persona solicitante**.

En el caso de enviar una solicitud para cursar su baja o para modificar algún dato, si la solicitud original ha sido gestionada por la Universidad, los cambios no tendrán efecto, pasa al estado de **Todas** y en las columnas de OBSERVACIONES Y ESTADO se indica la imposibilidad de hacer cambios.

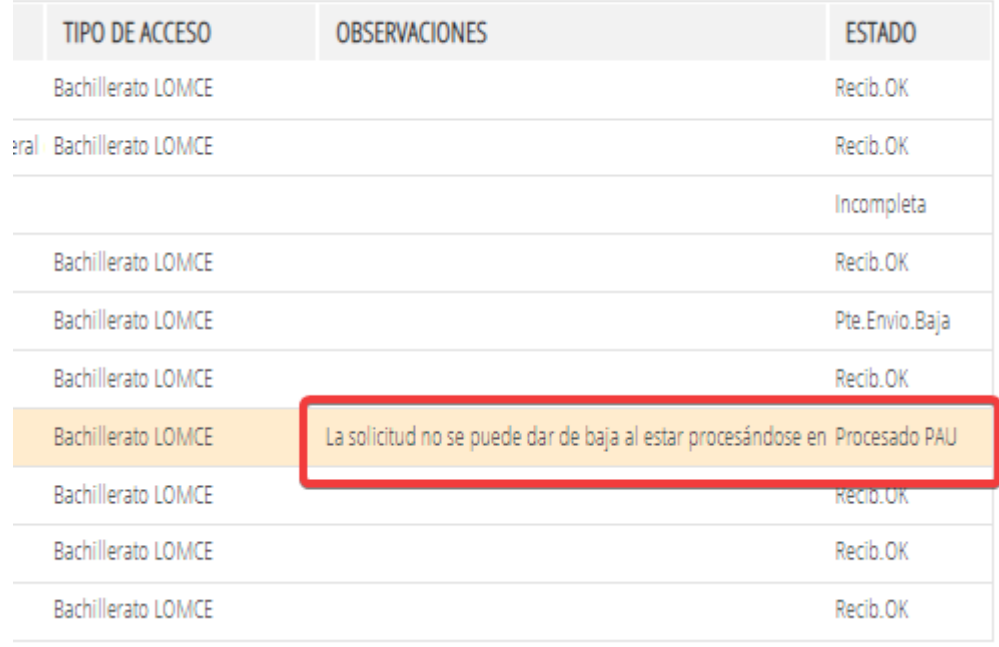

### **Para realizar algún cambio de alguna solicitud que ya ha sido procesada por la Universidad hay que ponerse en contacto con la Universidad.**

Las solicitudes de las que se ha cursado su baja se pueden eliminar en el caso que se desee crear una nueva solicitud para la persona que se iba a dar de baja definitivamente.

**7**

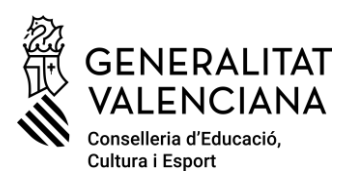

▪ Todas.

Este estado permite visualizar todas las solicitudes. Viendo el campo de ESTADO se puede comprobar en qué momento del proceso se encuentra.

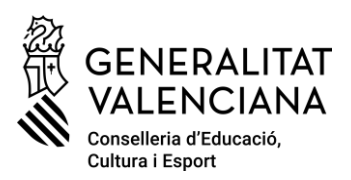

## <span id="page-8-0"></span>Resultados de las pruebas.

Se pueden descargar las Actas de los resultados de las pruebas de cada una de las convocatorias antes de reclamaciones (no definitivas) y después de reclamaciones (definitivas), **siempre a partir de la hora y fecha de la publicación oficial de resultados**.

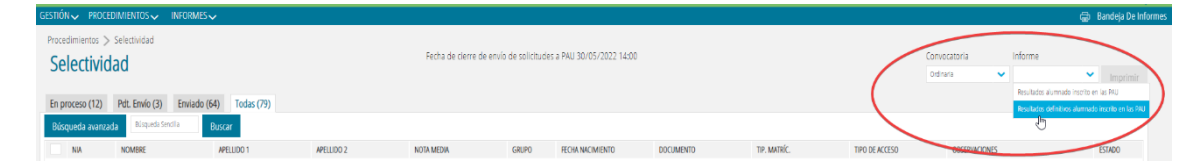

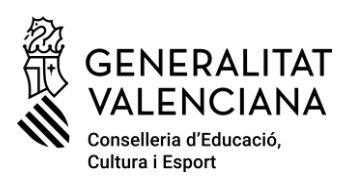

# <span id="page-9-0"></span>Informes de Selectividad.

Son los mismos que había en ITACA1 y están disponibles en el Generador de informes.

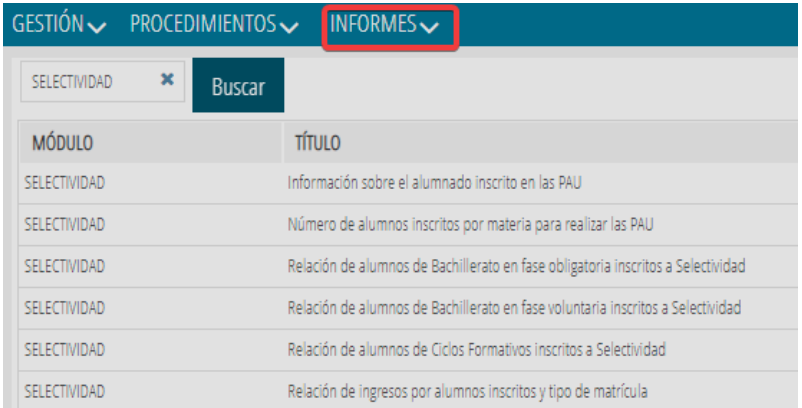

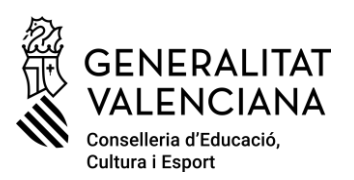

## <span id="page-10-0"></span>Novedades.

• **Reclamaciones de notas de Bachillerato**. Si la persona solicitante tiene pendiente la reclamación de sus notas de bachillerato teniendo una nota inferior del 5, se debe de marcar y **poner su nota real menor de 5**, en estas circunstancias la aplicación permite introducir notas inferiores a 5.

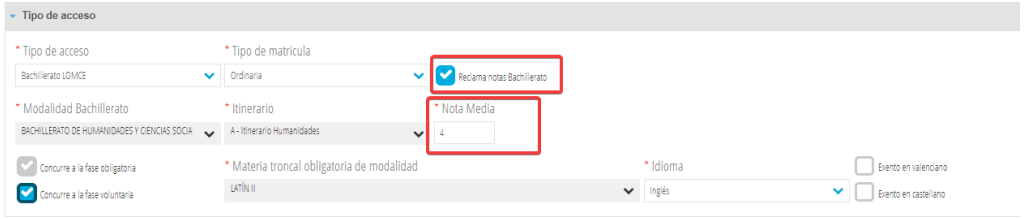

• **Nuevo Tipo de Acceso Bachibac**. Nuevo tipo de acceso que permite a los solicitantes que han cursado Bachibac, realizar la solicitud de matrícula de las materias voluntaria a las que se presentan y en el caso de solicitar la matrícula de la fase obligatoria, poder especificar si no se presentan a la prueba de Historia de España y o al primer Idioma.

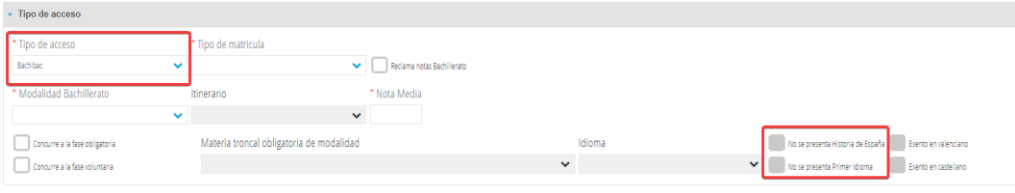